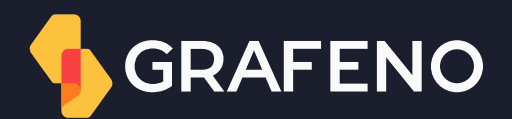

## Titularidades **Cedente** Manual do usuário

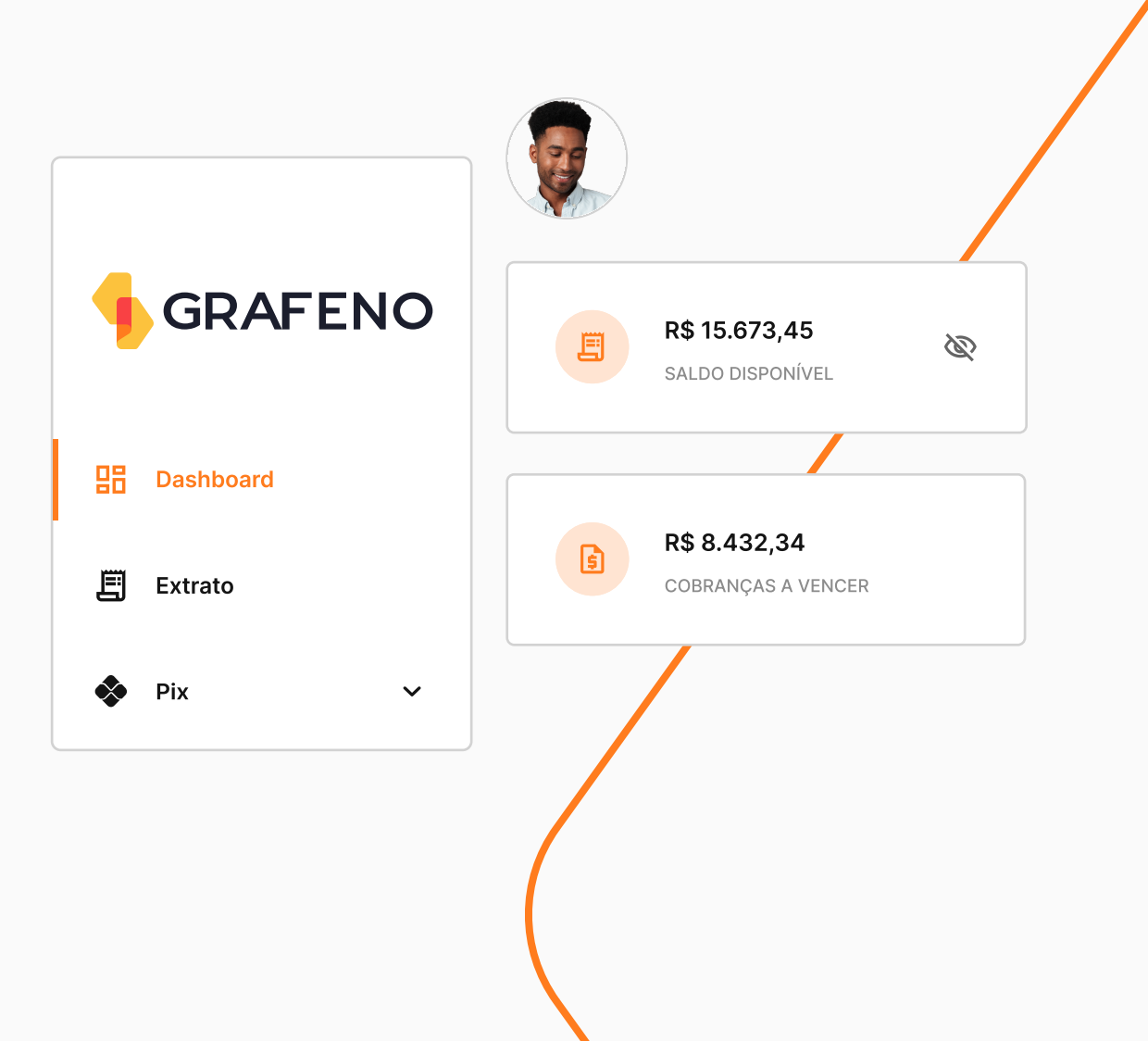

## **Titularidades**

Titularidades é uma solução que permite os cedentes negociarem a antecipação de recebíveis dos boletos já emitidos com os credores com os seguintes benefícios:

- Maior acesso à crédito. S.
- Transparente para o sacado.
- Registro online do boleto pré impresso.
- Redução de custo operacional.
- 偈 Rastreabilidade e conciliação financeira.
- Diversos canais de registrar a remessa: API, arquivos CNAB e internet banking.먹

Confira nas páginas a seguir o passo a passo para cada cenário de operação com o produto de titularidades:

## Autorização de acesso à carteira de cobrança

Para que o cedente aprove o acesso do credor à sua carteira de cobrança:

- 1. No menu lateral clique em **Titularidades.**
- 2. Selecione a opção Acessos.
- 3. Clique na aba Pedidos de acesso.
- 4. Aprove as solicitações pendentes.

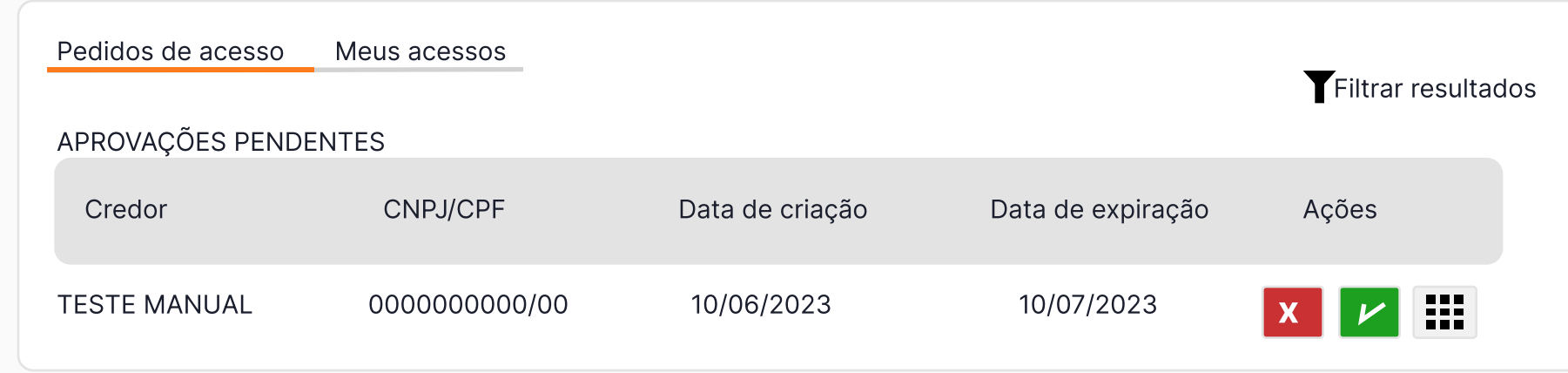

• Ponto de atenção:

O cedente deve estabelecer até quando o credor poderá acessar a carteira de cobrança: prazo de 1 dia até 5 anos.

## Iniciar uma operação de cessão via cedente

Após a emissão e registro dos boletos, o cedente deve seguir o passo a passo:

- 1. No menu lateral clique em Titularidades.
- 2. Clique em Base de títulos.
- 3. Selecione os boletos que deseja ceder.
- 4. Escolha o beneficiário (credor) para ceder os boletos.

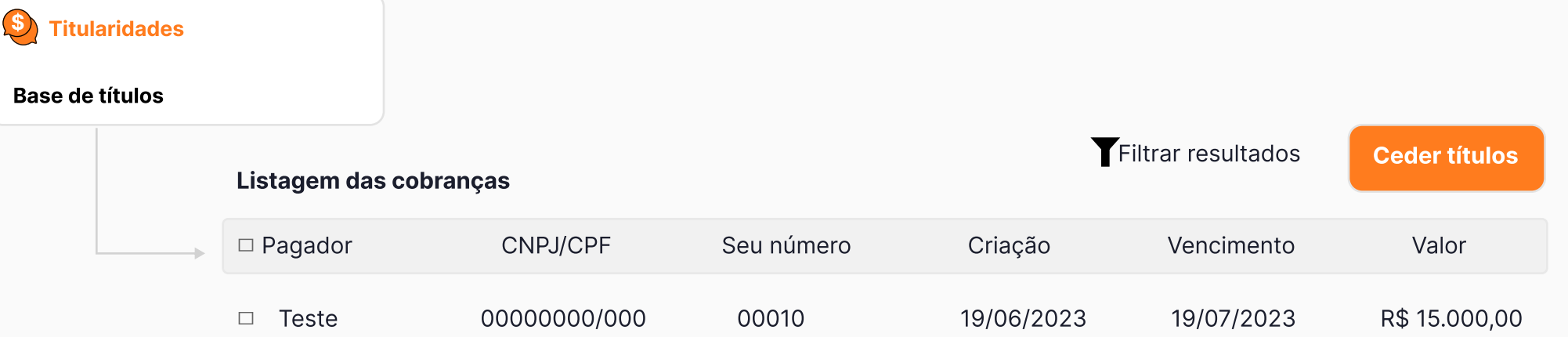

#### • Ponto de atenção:

Só é possível negociar títulos abertos.

Títulos já negociados ou vencidos não são passíveis para seguir com a titularidade.

## Início da operação de cessão pelo credor

O cedente precisará aprovar ou rejeitar a operação em andamento seguindo o passo a passo abaixo:

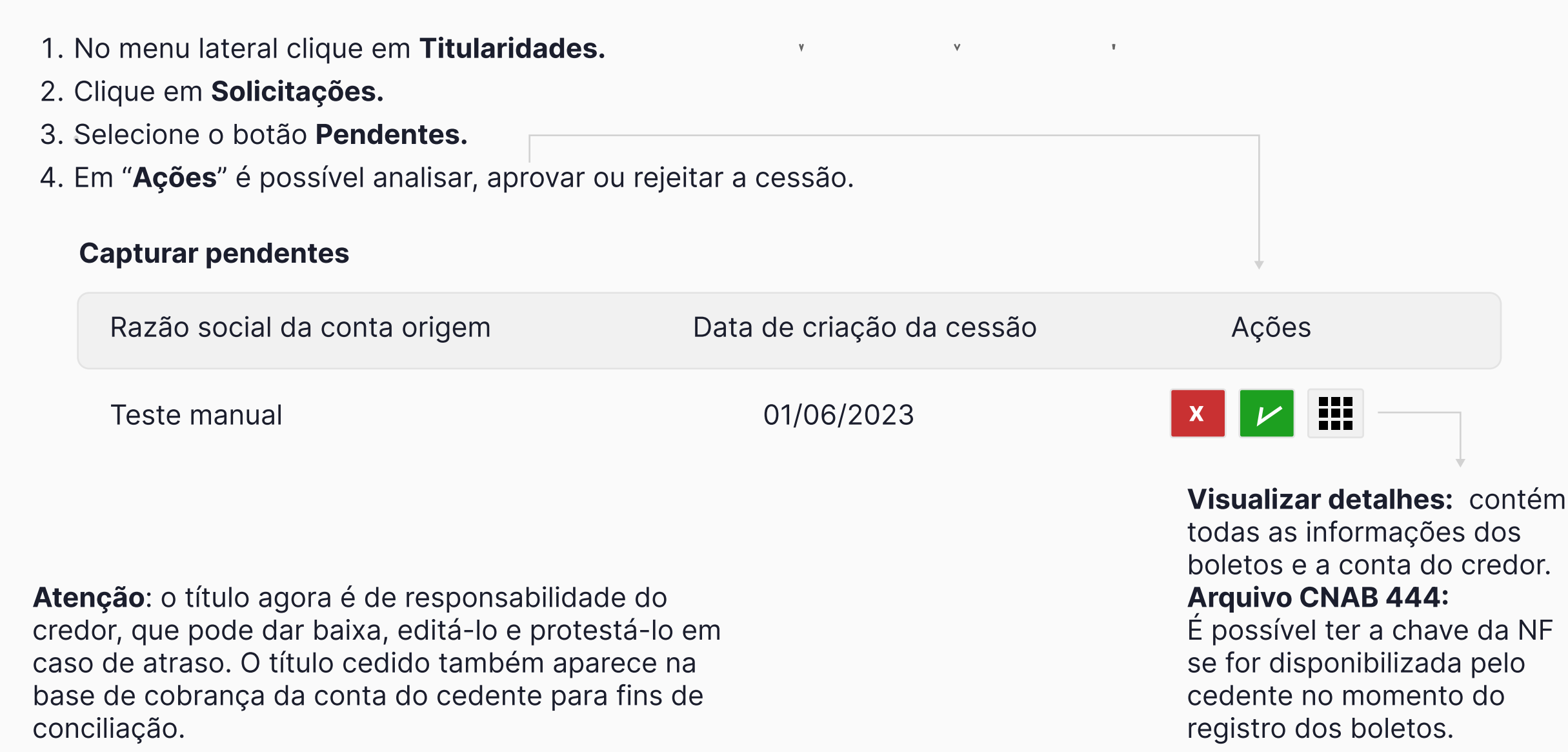

## Relatório para conciliação e CNAB retorno

#### • Relatório para conciliação

Para verificar o relatório de conciliação no detalhe, siga o passo a passo:

1. No menu lateral, clique em Relatórios.

2. No botão Tipos de Relatórios clique em Titularidades

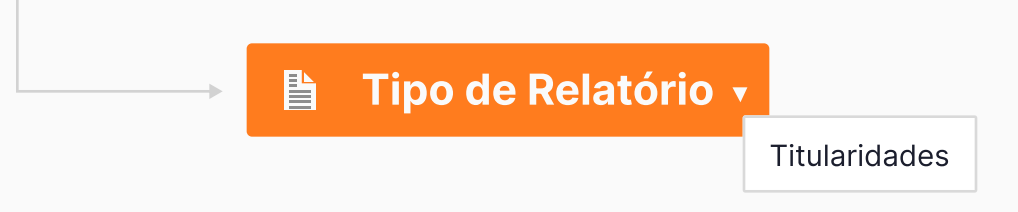

#### • CNAB retorno

Será disponibilizado o arquivo retorno contendo os boletos negociados. 4ara ter acesso ao CNAB, siga o passo a passo:

1. No menu lateral, clique em Cobranças.

2. Selecione o botão Base de cobranças.

**→ 3. Clique em Arquivos de retorno**, encontre o CNAB encaminhado e verifique o retorno.

## Histórico de negociação e liquidação

#### · Histórico de negociação

Para verificar o histórico de todas as negociações, siga o passo a passo:

- 1. No menu lateral clique em Titularidades.
- 2. Clique em **Solicitações**, nesta opção é possível checar todas as negociações já realizadas.

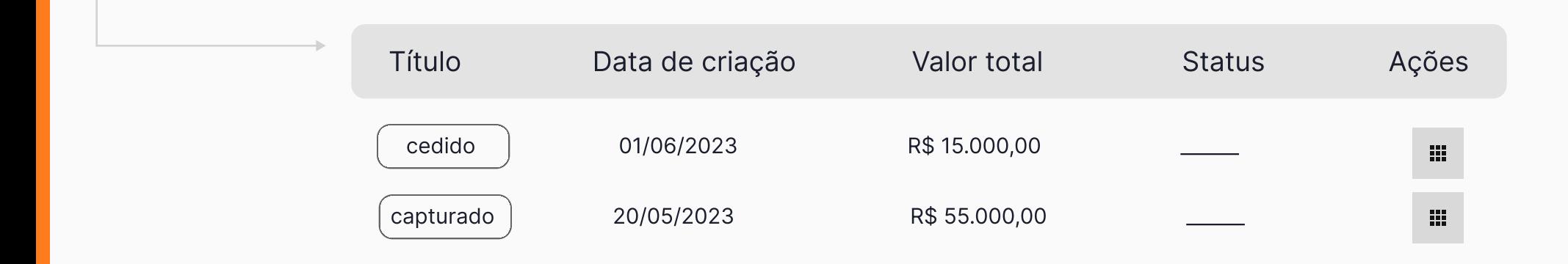

#### · Liquidação por parte do sacado

Quando o pagamento ocorrer, o valor será creditado na conta do cedente, a Grafeno identifica o boleto negociado e automaticamente faz uma transferência entre as contas, repassando o valor para a conta do credor.

## Permissões de perfis

Os usuários citados abaixo tem acesso ao produto de titularidades.

Master

Operador movimentador

Operador master

Cobrança administrador

Cobrança operador

Operador

Movimentador

Verifique as ações que cada usuário consegue realizar de acordo com a sua função na conta, c[lique aqui.](https://meajuda.grafeno.digital/como-saber-o-perfil-da-sua-conta)

# Obrigado!

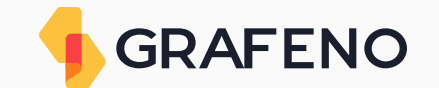

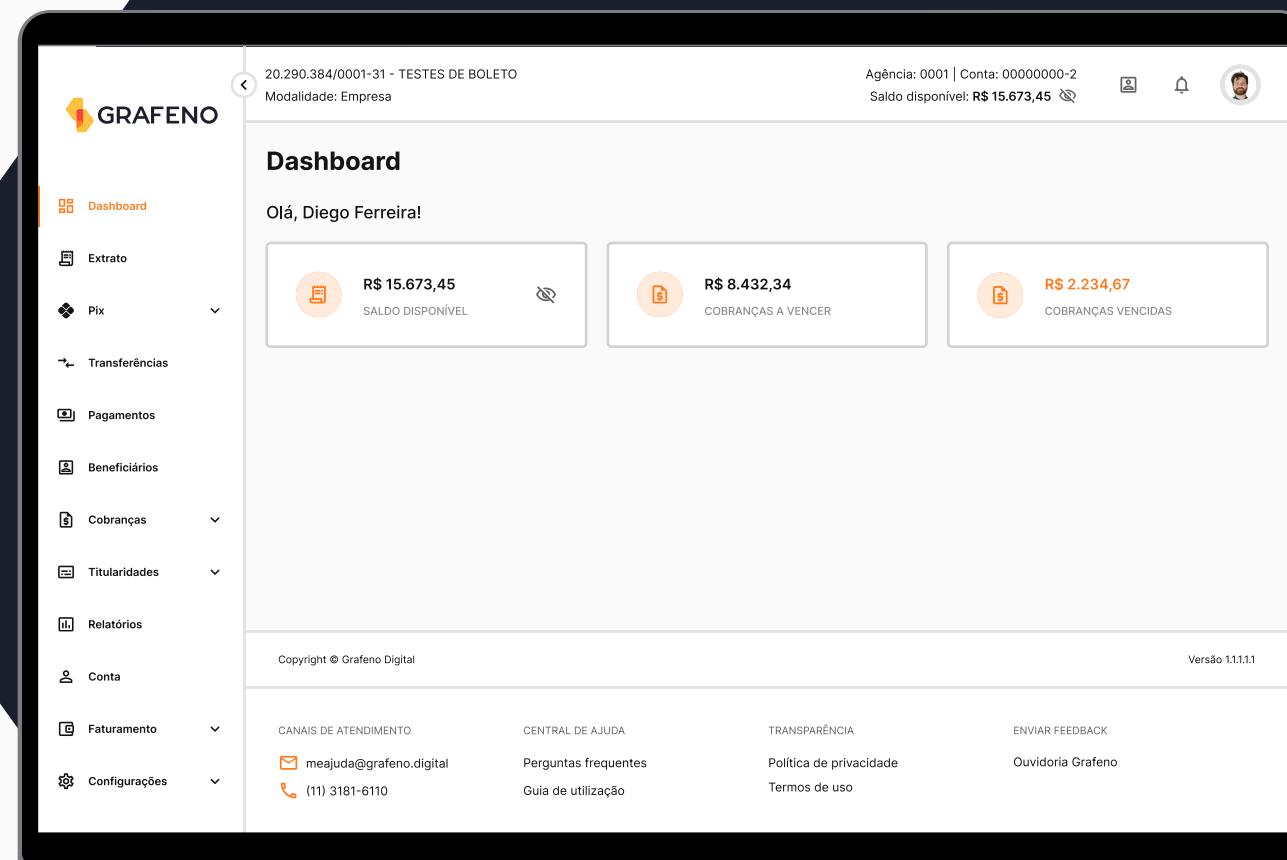